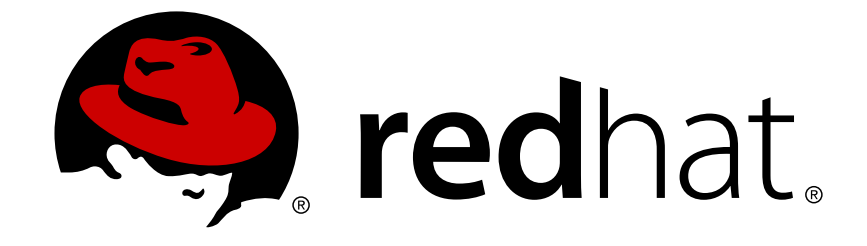

# **Red Hat Satellite 6.1**

# **Provisioning Guide**

Una guida per il provisioning degli host virtuali e fisici dai server di Red Hat Satellite.

Edizione 1

Last Updated: 2017-10-10

Una guida per il provisioning degli host virtuali e fisici dai server di Red Hat Satellite. Edizione 1

Team di documentazione Red Hat Satellite

# **Nota Legale**

Copyright © 2015 Red Hat.

This document is licensed by Red Hat under the Creative Commons [Attribution-](http://creativecommons.org/licenses/by-sa/3.0/)ShareAlike 3.0 Unported License. If you distribute this document, or a modified version of it, you must provide attribution to Red Hat, Inc. and provide a link to the original. If the document is modified, all Red Hat trademarks must be removed.

Red Hat, as the licensor of this document, waives the right to enforce, and agrees not to assert, Section 4d of CC-BY-SA to the fullest extent permitted by applicable law.

Red Hat, Red Hat Enterprise Linux, the Shadowman logo, JBoss, OpenShift, Fedora, the Infinity logo, and RHCE are trademarks of Red Hat, Inc., registered in the United States and other countries.

Linux ® is the registered trademark of Linus Torvalds in the United States and other countries.

Java ® is a registered trademark of Oracle and/or its affiliates.

XFS ® is a trademark of Silicon Graphics International Corp. or its subsidiaries in the United States and/or other countries.

MySQL ® is a registered trademark of MySQL AB in the United States, the European Union and other countries.

Node.js ® is an official trademark of Joyent. Red Hat Software Collections is not formally related to or endorsed by the official Joyent Node.js open source or commercial project.

The OpenStack ® Word Mark and OpenStack logo are either registered trademarks/service marks or trademarks/service marks of the OpenStack Foundation, in the United States and other countries and are used with the OpenStack Foundation's permission. We are not affiliated with, endorsed or sponsored by the OpenStack Foundation, or the OpenStack community.

All other trademarks are the property of their respective owners.

# **Sommario**

La Red Hat Satellite Provisioning Guide è un documento basato sulle attività e assiste l'utente durante le fasi di installazione e configurazione di Red Hat Satellite, e nel provisioning di host fisici e virtuali. Ciò include l'impostazione del tipo di rete necessaria, la configurazione dei servizi richiesti insieme a tutte le informazioni sulla configurazione usata per il provisioning degli host presenti sulla rete. Questa guida è rivolta principalmente agli amministratori di Satellite con una buona conoscenza del networking.

# **Indice**

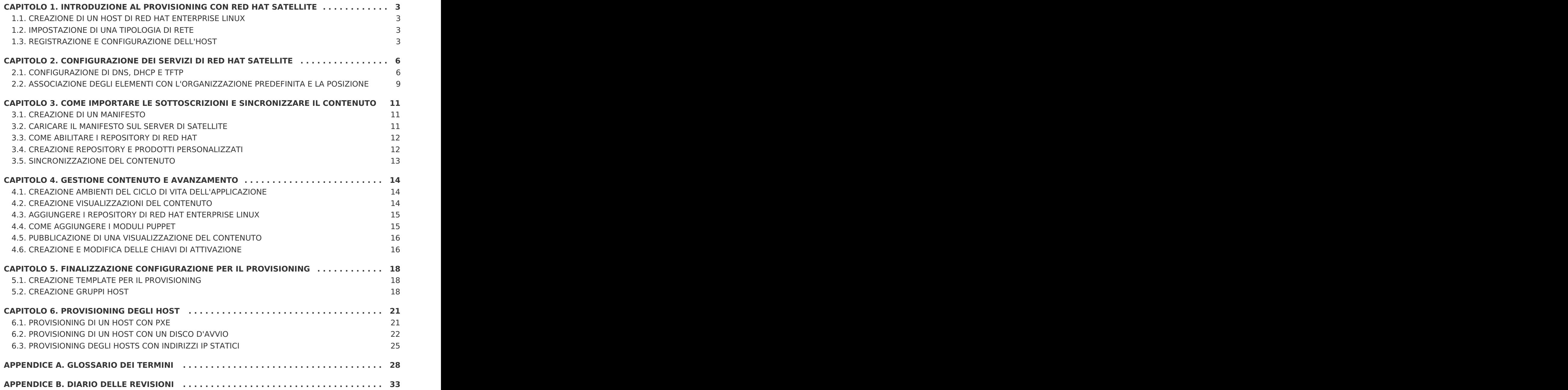

# <span id="page-6-0"></span>**CAPITOLO 1. INTRODUZIONE AL PROVISIONING CON RED HAT SATELLITE**

Questa guida contiene le informazioni necessarie per la configurazione di un server Red Hat Satellite al provisioning degli host. Ciò include l'installazione di Red Hat Enterprise Linux, una descrizione della tipologia di rete tipica, i servizi disponibili previsti e la registrazione di un host con il Red Hat Subscription Management.

# <span id="page-6-1"></span>**1.1. CREAZIONE DI UN HOST DI RED HAT ENTERPRISE LINUX**

Installare Red Hat Enterprise Linux Server, versione 6.6 o versione più recente su x86\_64 usando l'insieme di pacchetti @Core o @Base. Per maggiori informazioni sull'installazione di Red Hat Enterprise Linux, consultare Red Hat Enterprise Linux 6 [Installation](https://access.redhat.com/documentation/en-US/Red_Hat_Enterprise_Linux/6/html-single/Installation_Guide/index.html) Guide.

# <span id="page-6-2"></span>**1.2. IMPOSTAZIONE DI UNA TIPOLOGIA DI RETE**

Questa guida presuppone l'uso di un host in grado di eseguire Satellite 6, implementato su una sottorete dedicata e in grado di abilitare i servizi DHCP, DNS e TFTP. In questi esempi viene utilizzata la sottorete 172.17.13.0/24. A tale scopo viene utilizzato il dominio DNS example.org gestito dal Satellite.

Questi esempi riportano le seguenti informazioni sulla rete per l'host di Satellite. Modificare i suddetti parametri per soddisfare i requisiti dell'implementazione desiderata:

- Hostname: satellite.example.org
- $\bullet$  Indirizzo IP = 172.17.13.2
- Netmask: 255.255.255.0

# <span id="page-6-3"></span>**1.3. REGISTRAZIONE E CONFIGURAZIONE DELL'HOST**

Le seguenti sezioni descrivono come registrare l'host, identificare le sottoscrizioni e aggiungerle permettendo così l'utilizzo del contenuto.

# **1.3.1. Registrazione con Red Hat Subscription Management**

La prima fase del processo è quella di registrare l'host con il Red Hat Subscription Management. Questo processo permette all'host di eseguire la sottoscrizione e utilizzare il contenuto per qualsiasi sottoscrizione disponibile all'utente. Ciò include il Red Hat Enterprise Linux, Red Hat Software Collections (RHSCL) e Red Hat Satellite. Usare il comando **subscription\_manager register** per registrare Satellite:

```
# subscription-manager register
Username: demouser
Password:
The system has been registered with ID: 541084ff2-44cab-4eb1-9fa1-
7683431bcf9a
```
# **1.3.2. Come identificare la sottoscrizione di Satellite**

Dopo la registrazione dell'host sarà necessario identificare l'ID del pool di sottoscrizioni di Satellite. Questo ID è importante poichè verrà utilizzato per poter aggiungere la

sottoscrizione necessaria all'host. Una sottoscrizione fornisce l'accesso al contenuto di Satellite, Red Hat Enterprise Linux, Red Hat Software Collections (RHSCL) e Red Hat Satellite. Essa risulta essere la sola sottoscrizione necessaria.

Eseguire il seguente comando per identificare la sottoscrizione di Satellite:

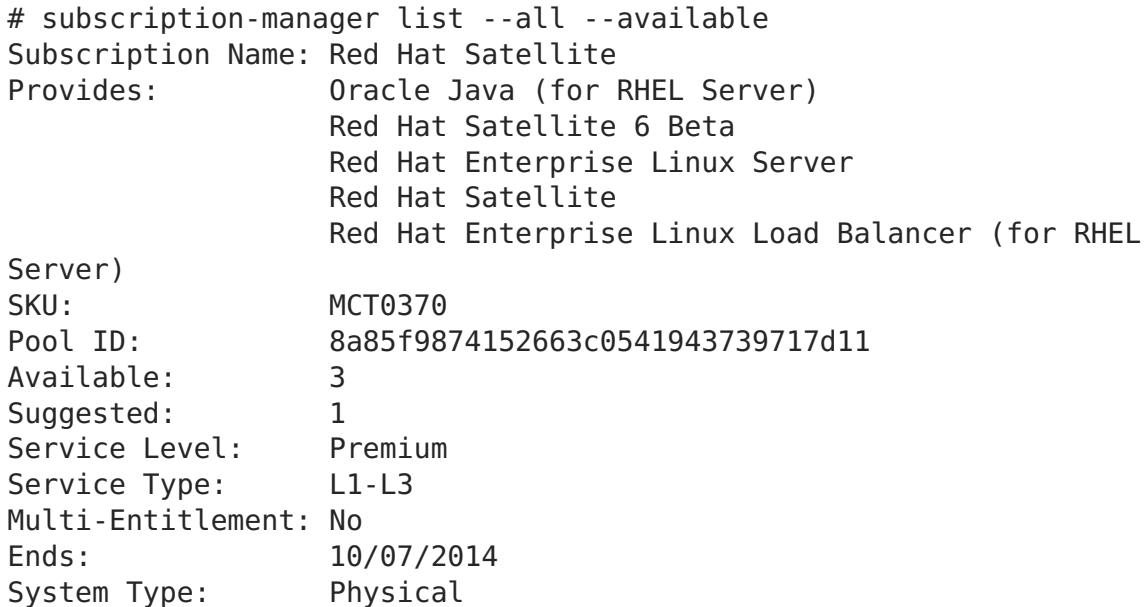

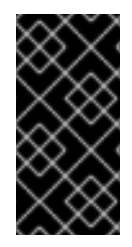

### **IMPORTANTE**

Annotate l'ID; questo valore è richiesto per poter aggiungere la sottoscrizione all'host di Satellite. In questo esempio l'ID del pool è 8a85f9874152663c0541943739717d11. Questo valore sarà diverso per la vostra sottoscrizione.

Eseguire il seguente comando per aggiungere la sottoscrizione al Satellite. Assicuratevi di utilizzare l'ID idoneo al tipo di implementazione usata.

# subscription-manager attach --pool=8a85f9874152663c0541943739717d11 Successfully attached a subscription for: Red Hat Satellite

Eseguire il seguente comando per assicurarvi che le sottoscrizioni siano state aggiunte con successo:

# subscription-manager list --consumed +-------------------------------------------+ Consumed Subscriptions +-------------------------------------------+ Subscription Name: Red Hat Satellite Provides: Red Hat Satellite Red Hat Enterprise Linux Server Red Hat Software Collections (for RHEL Server) Red Hat Satellite Beta Red Hat Satellite 6 Beta Red Hat Software Collections Beta (for RHEL Server) Red Hat Satellite Capsule Beta Red Hat Enterprise Linux Load Balancer (for RHEL Server)

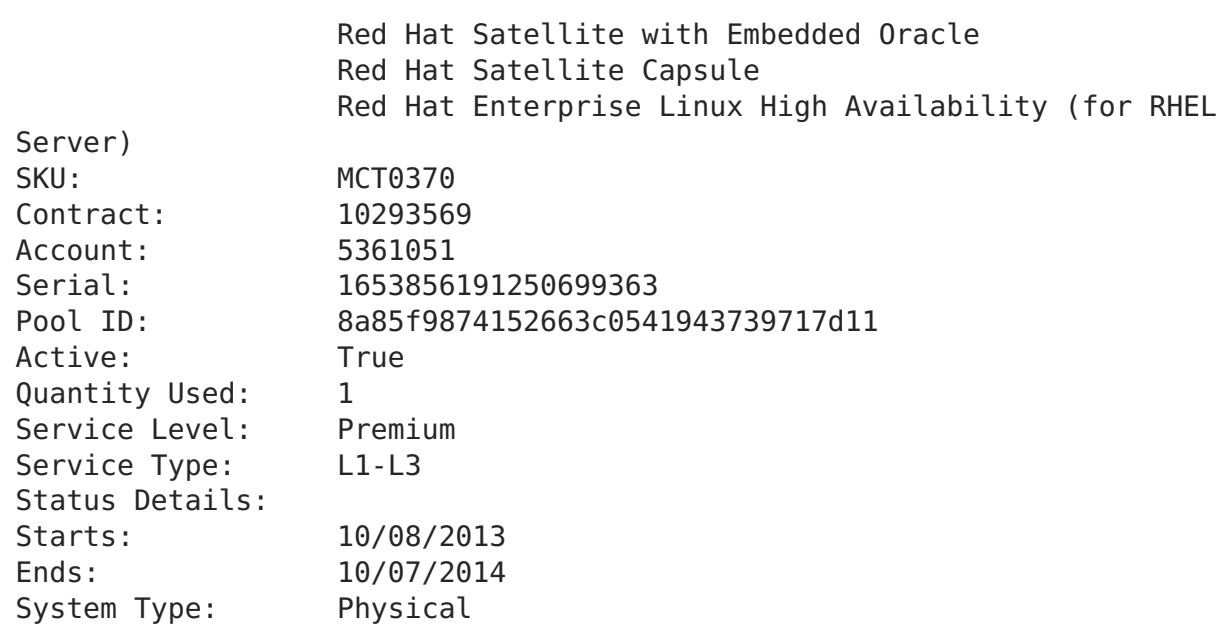

# **1.3.3. Configurazione dei repository**

Disabilitare tutti i repository esistenti e abilitare solo quelli di Red Hat Enterprise Linux 6, Red Hat Software Collections e Satellite 6. Eseguire i seguenti comandi:

```
# subscription-manager repos --disable=*
# subscription-manager repos --enable rhel-6-server-rpms \
--enable rhel-server-rhscl-6-rpms --enable rhel-6-server-satellite-6.0-
rpms
```
# **1.3.4. Installazione di Satellite 6**

Eseguire il seguente comando per installare Satellite 6:

# yum install katello

# <span id="page-9-0"></span>**CAPITOLO 2. CONFIGURAZIONE DEI SERVIZI DI RED HAT SATELLITE**

In questo esempio Satellite è responsabile per il provisioning degli host nella sottorete 172.17.13.0/24. Questa sezione descrive come configurare DNS, DHCP e TFTP per servire i client con provisioning sulla sottorete.

# <span id="page-9-1"></span>**2.1. CONFIGURAZIONE DI DNS, DHCP E TFTP**

Questa sezione descrive come configurare Satellite per l'esecuzione di BIND (**named**) e fornire i servizi DNS autorevoli per il dominio **example.org**, e per la sottorete 172.17.13.x. Ciò richiede l'impostazione di una zona DNS per i forward lookup, disponibile nel file **example.org**. Verrà creata altresì una zona DNS per i reverse lookup per la sottorete 172.17.13.x, disponibile nel file della zona inversa **13.17.172.in-addr.arpa**. Così facendo sarà possibile utilizzare i parametri corretti per la risoluzione dei nomi da parte degli host di Satellite. In questa sezione viene riportato anche il metodo usato per la configurazione del proxy TFTP per un avvio degli host usando PXE.

I client presenti su questa rete hanno le seguenti caratteristiche:

- $\bullet$  Un accesso agli indirizzi IP da 172.17.13.100 a 172.17.13.150 per DHCP.
- Utilizzo di Satellite (**satellite.example.org** con 172.17.13.2) per DNS.
- Sono in grado di ricevere un file **pxelinux.0** da Satellite (**satellite.example.org** con 172.17.13.2) per un avvio PXE.
- Dispongono di hostname **hostname.example.org**, dove hostname viene configurato con il provisioning dell'host.

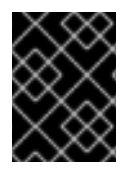

# **IMPORTANTE**

In questo esempio vengono abilitati i servizi DHCP sul server di Satellite. Prima di procedere contattare l'amministratore di rete.

# **2.1.1. Opzioni di configurazione di Satellite**

La seguente tabella descrive le varie opzioni ed i valori necessari per una configurazione corretta del server di Satellite. Il comando **katello-installer** utilizza Puppet; di conseguenza installerà i pacchetti aggiuntivi (bind, dhcp, xinetd e così via), configurandoli per l'aggiunta della funzionalità richiesta.

Per un elenco completo delle opzioni disponibili eseguire **katello-installer --help**.

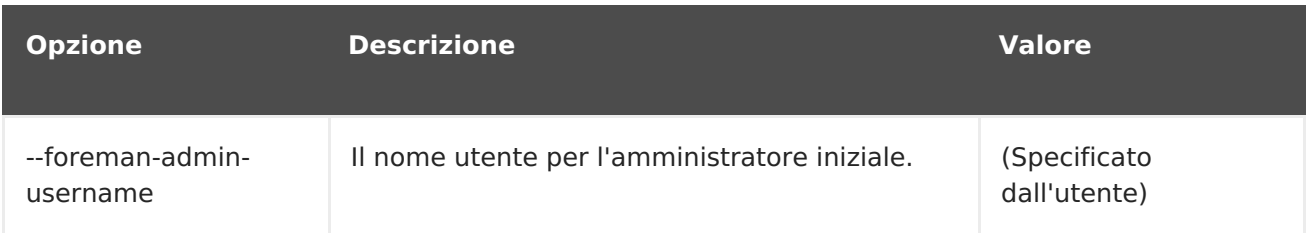

### **Tabella 2.1. Opzioni di configurazione di Satellite**

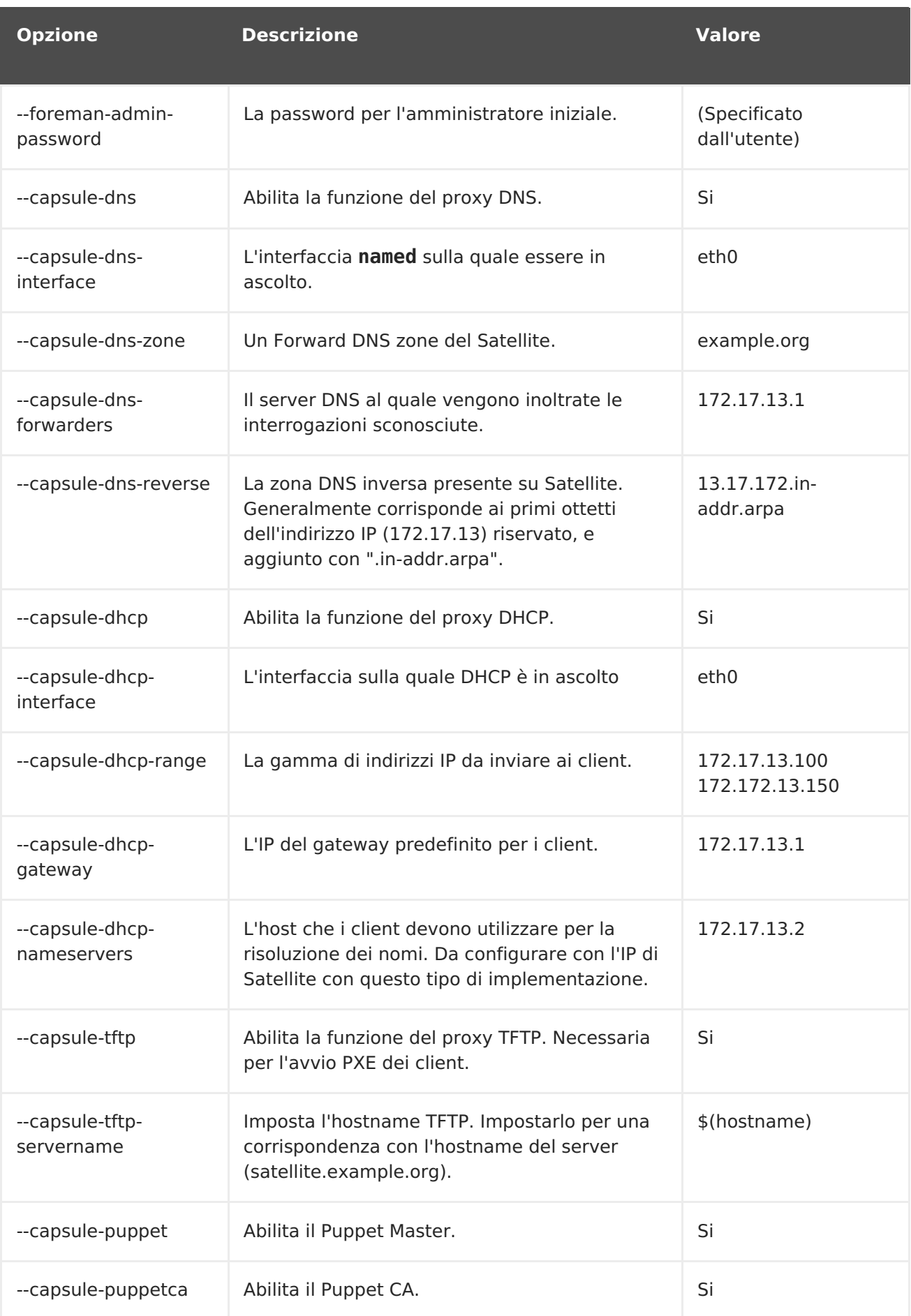

# **2.1.2. Configurazione dei servizi di Satellite**

Eseguire il comando **katello-installer** come utente root usando le opzioni specificate per la configurazione dei servizi necessari sul server di Satellite. Sostituire il nome utente e la password dell'amministratore desiderato.

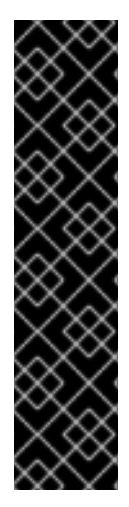

# **IMPORTANTE**

- Se avete installato Satellite usando le istruzioni presenti nella Installation Guide, allora non sarà necessario includere**--foremanadmin-username** e **--foreman-admin-password** all'interno del comando.
- Se il nome utente e la password dell'amministratore non vengono specificate, verranno creati l'utente predefinito **admin** ed una password. Le credenziali saranno visualizzate alla fine del processo di installazione. Ricordate la password. È possibile recuperare la password da **admin\_password** nel file **/etc/katelloinstaller/answers.katello-installer.yaml**

```
katello-installer \
--foreman-admin-username admin-username \
--foreman-admin-password admin-password \
--capsule-dns true \
--capsule-dns-interface eth0 \
--capsule-dns-zone example.org \
--capsule-dns-forwarders 172.17.13.1 \
--capsule-dns-reverse 13.17.172.in-addr.arpa \
--capsule-dhcp true \
--capsule-dhcp-interface eth0 \
--capsule-dhcp-range "172.17.13.100 172.17.13.150" \
--capsule-dhcp-gateway 172.17.13.1 \
--capsule-dhcp-nameservers 172.17.13.2 \
--capsule-tftp true \
--capsule-tftp-servername $(hostname) \
--capsule-puppet true \
--capsule-puppetca true
```
Alla fine del processo di installazione **katello-installer** indicherà lo stato dell'installazione.

```
Success!
 * Katello is running at https://satellite.example.org
     Default credentials are 'admin:*******'
 * Capsule is running at https://satellite.example.org:9090
 * To install additional capsule on separate machine continue by
running:"
     capsule-certs-generate --capsule-fqdn "$CAPSULE" --certs-tar
"~/$CAPSULE-certs.tar"
 The full log is at /var/log/katello-installer/katello-installer.log
```
Usare un web browser per https://satellite.example.org e visualizzare la pagina home di Satellite. In questo esempio vengono utilizzate l'organizzazione (Default\_Organization) e la posizione predefinite.

# <span id="page-12-0"></span>**2.2. ASSOCIAZIONE DEGLI ELEMENTI CON L'ORGANIZZAZIONE PREDEFINITA E LA POSIZIONE**

Poichè Satellite 6 supporta organizzazioni (divisioni per la gestione locale) e posizioni ( divisioni fisiche per la disponibilità del contenuto) multiple, sarà necessario associare i template, le sottoreti e altri elementi per il provisioning, con l'organizzazione predefinita.

Usare le seguenti procedure per rendere tutto il contenuto "preconfigurato" disponibile all'organizzazione predefinita (Default\_Organization):

### **Procedura 2.1. Per specificare la Posizione predefinita:**

- 1. Sul menu principale selezionare **Amministra** → **Posizioni** e successivamente **Posizione\_Predefinita** nella colonna **Nome**.
- 2. Fare clic su **Organizzazioni** per visualizzare un elenco di organizzazioni.
- 3. Selezionare **Organizzazione\_Predefinita** per aggiungerla all'elenco di**Elementi selezionati**, e successivamente **Invia**.

# **Procedura 2.2. Per specificare l'Organizzazione predefinita:**

- 1. Sul menu principale selezionare **Amministra** → **Organizzazioni** e successivamente **Organizzazione\_Predefinita** nella colonna **Nome**.
- 2. Fare clic sulla scheda **Posizioni** per visualizzare un elenco di posizioni.
- 3. Selezionare **Posizione\_Predefinita** per aggiungerla all'elenco di**Elementi selezionati**, e successivamente **Invia**.

# **Procedura 2.3. Per associare il dominio con l'Organizzazione predefinita:**

- 1. Sul menu principale selezionare **Infrastruttura** → **Domini** per aprire la schermata **Domini**.
- 2. Selezionare **example.org** nella colonna **Descrizione**. Così facendo verrà visualizzata la schermata **Modifica dominio** dove sarà possibile aggiornare le informazioni relative.
- 3. Su **Dominio** modificare il dominio DNS per riflettere l'hostname di Satellite.
- 4. Impostare il valore **DNS Capsule** per il server Satellite.
- 5. Su **Posizioni** selezionare Default\_Location per aggiungerlo sull'elenco di**Elementi selezionati**. Così facendo il dominio verrà associato con la posizione predefinita.
- 6. Su **Organizzazioni** selezionare Default\_Organization per aggiungerlo sull'elenco di **Elementi selezionati**. Così facendo il dominio verrà associato con l'organizzazione predefinita.
- 7. Selezionare il pulsante **Invia** per implementare le modifiche.

### **Procedura 2.4. Per selezionare la sottorete predefinita:**

1. Sul menu principale selezionare **Infrastruttura** → **Sottoreti**.

- 2. Fare clic su **Nuova sottorete** e inserire le informazioni necessarie. Ricordate di aggiornare le informazioni in modo consono all'implementazione usata.
	- Nome: Provisioning\_Net
	- o Indirizzo di rete: 172.17.13.0
	- Network mask: 255.255.255.0
	- o Indirizzo Gateway: 172.17.13.1
	- Server DNS primario: 172.17.13.2
	- Server DNS secondario: Lasciarlo vuoto
	- Inizio valore indirizzo IP: 172.17.13.100
	- Fine valore indirizzo IP: 172.17.13.150
	- VLAN ID: Lasciarlo vuoto
- 3. Selezionare **Invia**.
- 4. Selezionare Provisioning Net per modificare la sottorete.
- 5. Sulla scheda **Domini** selezionare example.org
- 6. Su **Capsule** modificare i capsule TFTP, DHCP e DNS per riflettere l'hostname di Satellite.
- 7. Su **Posizioni** selezionare Default\_Location sotto**Tutti gli elementi** per associare il dominio con la posizione predefinita.
- 8. Su **Organizzazioni** selezionare Default\_Organization sotto **Tutti gli elementi** per associare il dominio con l'organizzazione predefinita.

### **Procedura 2.5. Per associare il dispositivo d'installazione con le Organizzazioni e le Posizioni:**

- 1. Sul menu principale selezionare **Host** → **Dispositivo d'installazione**
- 2. Nella colonna **Nome** selezionare il nome del dispositivo da usare.
- 3. Su **Posizioni** aggiungere la posizione necessaria all'elenco di elementi selezionati.
- 4. Sulla scheda **Organizzazioni** aggiungere l'organizzazione necessaria all'elenco di elementi selezionati e successivamente fare clic su **Invia**.

# <span id="page-14-0"></span>**CAPITOLO 3. COME IMPORTARE LE SOTTOSCRIZIONI E SINCRONIZZARE IL CONTENUTO**

Questa sezione descrive come impostare Satellite per il download e la gestione del contenuto. Ciò include il caricamento di un file del manifesto sul server Satellite, l'abilitazione dei repository di Red Hat, la creazione di prodotti personalizzati e la sincronizzazione del contenuto.

# <span id="page-14-1"></span>**3.1. CREAZIONE DI UN MANIFESTO**

Questa sezione descrive come creare un manifesto idoneo per il Red Hat Satellite.

# **Procedura 3.1. Per creare un manifesto per Satellite 6:**

- 1. Andare su access.redhat.com e selezionare **SOTTOSCRIZIONI** sul menu principale.
- 2. Nella sezione **Red Hat Subscription Management**, in **Applicazioni di gestione delle sottoscrizioni**, fare clic su**Satellite**.
- 3. Individuare il sistema per il quale è necessario creare un manifesto. Assicuratevi di aver selezionato la versione corretta.
- 4. Per ogni sottoscrizione da aggiungere, selezionare la casella corrispondente e specificare la quantità di sottoscrizioni.
- 5. Selezionare il pulsante **Aggiungi selezionate**.

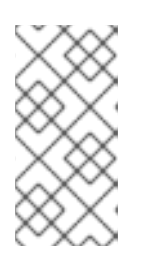

# **NOTA**

L'aggiunta di tutte le sottoscrizioni può richiedere diversi minuti. Ricaricare la schermata ad intervalli regolari fino a quando riceverete un messaggio di conferma il quale indica che tutte le sottoscrizioni sono state aggiunte con successo.

6. Dopo aver assegnato tutte le sottoscrizioni selezionare **Scarica manifesto** e salvare il file nella posizione desiderata.

# <span id="page-14-2"></span>**3.2. CARICARE IL MANIFESTO SUL SERVER DI SATELLITE**

# **Procedura 3.2. Per caricare un manifesto sul server di Satellite:**

- 1. Se non avete già selezionato l'Organizzazione corretta fate clic su **Contesti** → **Organizzazioni** → **Organizzazione\_Predefinita**.
- 2. Selezionare **Contenuto** → **Sottoscrizioni di Red Hat**.
- 3. Fare clic su **Gestisci manifesto** per aprire la pagina**Sottoscrizioni**.
- 4. Selezionare **Cerca** per selezionare un manifesto appropriato e successivamente **Apri**.
- 5. Selezionare **Carica** per caricare il manifesto sul server di Satellite.

# <span id="page-15-2"></span><span id="page-15-0"></span>**3.3. COME ABILITARE I REPOSITORY DI RED HAT**

Questa sezione descrive come abilitare i repository di Red Hat necessari per il supporto del provisioning di un host di Red Hat Enterprise Linux 6. Selezionare la versione corretta per l'implementazione usata. Questa procedura abilita i seguenti repository:

- Red Hat Enterprise Linux 6 Server (Kickstart): Permette a Satellite di eseguire il kickstart di un host. Questa operazione è analoga ad un Satellite 5 "kickstart tree."
- Red Hat Enterprise Linux 6 Server (RPMs): Fornisce contenuti e dati correnti. Simile al canale Satellite 5 "rhel-x86\_64-server-6".
- Red Hat Enterprise Linux 6 Server Satellite Tool (RPM): Fornisce il software di supporto, come ad esempio Puppet e katello-agent. Simile al canale Satellite 5 "rhntools-rhel-x86\_64-server-6".

### **Procedura 3.3. Come abilitare i repository di Red Hat:**

- 1. Selezionare **Contenuto** → **Repository di Red Hat** .
- 2. In **Kickstart** andare su **Red Hat Enterprise Linux Server** → **Red Hat Enterprise Linux 6 Server (Kickstart)** e selezionare il repository Red Hat Enterprise Linux 6 Server Kickstart x86\_64 6.5 (o versione più recente).

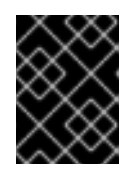

### **IMPORTANTE**

NON selezionare il repository 6Server Kickstart; versioni future di Satellite nasconderanno i repository Kickstart non necessari.

- 3. In **RPM** andare su **Red Hat Enterprise Linux Server** → **Red Hat Enterprise Linux 6 Server (RPM)** e selezionare il repository Red Hat Enterprise Linux 6 Server RPMs x86\_64 6Server.
- 4. In **RPM** andare su **Red Hat Enterprise Linux Server** → **Red Hat Enterprise Linux 6 Server - Satellite Tool (RPM)** e selezionare il repository Red Hat Enterprise Linux 6 Server - Satellite Tool RPM x86\_64.

# <span id="page-15-1"></span>**3.4. CREAZIONE REPOSITORY E PRODOTTI PERSONALIZZATI**

Questa sezione descrive come creare un prodotto personalizzato in base ai moduli Puppet da implementare. È possibile utilizzare questa procedura per creare repository personalizzati sia per Puppet che per Yum.

### **Procedura 3.4. Per creare un prodotto personalizzato:**

- 1. Selezionare **Contenuto** → **Prodotti** e **Nuovo prodotto**.
- 2. Inserire **Prodotti personalizzati** nel campo **Nome**. L'etichetta viene generata automaticamente. Non sarà necessario inserire una chiave GPG, o una programmazione per la sincronizzazione, ne una descrizione.
- 3. Selezionare il pulsante **Salva**.
- 4. Dopo l'aggiornamento della schermata selezionare **Crea repository**.
- 5. Inserire i **Moduli puppet** per il nome. L'etichetta verrà generata automaticamente.
- 6. Nel campo **Tipo**, selezionare **puppet**. Lasciare il campo**URL** vuoto.
- 7. Selezionare il pulsante **Salva**.

La fase successiva è quella di caricare un modulo Puppet nel repository del modulo Puppet. È possibile utilizzare anche <https://forge.puppetlabs.com> come URL per il mirror locale di Puppet Forge. Ciò significa che tutto il contenuto di Puppet Forge sarà disponibile sul Satellite. Tuttavia, ciò richiede il download di oltre 2700 moduli, ed una quantità di tempo molto lunga in base alla larghezza di banda disponibile. In questo esempio viene utilizzato il modulo motd per la sua semplicità e l'assenza di dipendenze su altri moduli.

### **Procedura 3.5. Per caricare un Modulo puppet sul repository:**

- 1. Scaricare il modulo puppet motd da <https://forge.puppetlabs.com/jeffmccune/motd>. Il file da scaricare ha una estensione **.tar.gz**.
- 2. Selezionare **Contenuto** → **Prodotti** e **Prodotti personalizzati** nel campo **Nome**.
- 3. Nella scheda **Repository** selezionare **Moduli puppet** per modificare il repository dei Moduli puppet.
- 4. Nella sezione **Carica modulo Puppet** fare clic su **Cerca** e andare sul modulo motd scaricato.
- 5. Fare clic su **Carica**.

# <span id="page-16-0"></span>**3.5. SINCRONIZZAZIONE DEL CONTENUTO**

Questa sezione descrive come sincronizzare i repository dal Red Hat Content Delivery Network al Satellite. Questa procedura viene applicata anche per la sincronizzazione dei repository personalizzati (Yum o Puppet) che contengono un URL del repository.

### **Procedura 3.6. Per sincronizzare i repository sul Satellite:**

- 1. Fare clic su **Contenuto** → **Stato sinc** per visualizzare un elenco di prodotti disponibili.
- 2. Andare su **Red Hat Enterprise Linux Server** → **6Server** → **x86\_64**.
- 3. Selezionare i seguenti prodotti:
	- Red Hat Enterprise Linux 6 Server RPMs x86\_64 6Server.
	- o Red Hat Enterprise Linux 6 Server Satellite Tool RPM x86 64.
- 4. Andare su **Red Hat Enterprise Linux Server** → **6.6** → **x86\_64** e selezionare Red Hat Enterprise Linux 6 Server Kickstart x86\_64 6.6.
- 5. Fare clic su **Sincronizza ora**.

Attendere la sincronizzazione dei repository; questo processo può richiedere alcune ore in base alla larghezza di banda disponibile.

# <span id="page-17-0"></span>**CAPITOLO 4. GESTIONE CONTENUTO E AVANZAMENTO**

Questo capitolo descrive come impostare le Visualizzazioni del contenuto e gli Ambienti del ciclo di vita, inoltre riporta le informazioni necessarie per aggiungere i repository di Red Hat Enterprise Linux e i moduli Puppet. Sono presenti altresì una descrizione su come pubblicare le Visualizzazioni del contenuto, e le informazioni per la creazione e modifica delle Chiavi di attivazione.

La procedura disponibile in questo capitolo richiede il completamento delle fasi riportate in Capitolo 3, Come importare le [sottoscrizioni](#page-15-2) e sincronizzare il contenuto.

# <span id="page-17-1"></span>**4.1. CREAZIONE AMBIENTI DEL CICLO DI VITA DELL'APPLICAZIONE**

Un Ambiente del ciclo di vita dell'applicazione rappresenta una fase nel percorso di avanzamento del Software Development Life Cycle (SDLC). La prima parte di questo esempio riporta la configurazione di due Ambienti del ciclo di vita: Sviluppo "Dev"; e QA. La seconda invece riporta la creazione di una Visualizzazione del contenuto per l'utilizzo con i suddetti ambienti.

# **Procedura 4.1. Per creare un ambiente del ciclo di vita dell'applicazione:**

- 1. Selezionare **Contenuto** → **Ambienti del ciclo di vita** per aprire la schermata **Percorsi ambiente ciclo di vita**.
- 2. Fare clic su **Aggiungi nuovo ambiente** per visualizzare la pagina**Nuovo ambiente**. La **Libreria** è l'origine di tutti i contenuti utilizzabili negli ambienti.
- 3. Digitare **Dev** nel campo **Name**; l'etichetta verrà automaticamente popolata con lo stesso nome, ma potrà essere modificata per soddisfare i requisiti desiderati. Se necessario sarà possibile aggiungere una descrizione all'ambiente.
- 4. Selezionare **Salva** per salvare il nuovo ambiente e ritornare alla pagina precedente.
- 5. Selezionare **Aggiungi nuovo ambiente** e crearne uno chiamato**QA**.
- 6. Selezionare il pulsante **Salva**.

# <span id="page-17-2"></span>**4.2. CREAZIONE VISUALIZZAZIONI DEL CONTENUTO**

Le visualizzazioni del contenuto rappresentano parti gestite del contenuto con uno o più repository (yum o Puppet) con filtri opzionali. I suddetti filtri possono essere inclusivi o esclusivi, e personalizzano la visualizzazione del contenuto dell'host per una gestione del cilo di vita. Essi vengono usati per personalizzare il contenuto disponibile agli host del client.

# **Procedura 4.2. Per creare una visualizzazione del contenuto:**

- 1. Selezionare **Contenuto** → **Visualizzazione contenuto** e successivamente **Crea Nuova visualizzazione**.
- 2. Digitare RHEL6 x86\_64 nel campo **Name**; l'etichetta verrà automaticamente popolata.

3. Assicuratevi che la casella **Visualizzazione composita** sia stata deselezionata, e successivamente fare clic su **Salva**.

Dopo la creazione della Visualizzazione del contenuto la schermata successiva sarà **Selezione repository**. Usare questa schermata per selezionare i repository e i moduli puppet per la visualizzazione del contenuto.

# <span id="page-18-0"></span>**4.3. AGGIUNGERE I REPOSITORY DI RED HAT ENTERPRISE LINUX**

La seguente procedura descrive come aggiungere i repository Enterprise Linux alla visualizzazione del contenuto creata nella fase precedente. Usare la stessa procedura per aggiungere qualsiasi repository di Red Hat o personalizzato.

Questo esempio mostra uno scenario molto semplice dove tutto il contenuto è stato pubblicato. È possibile creare i filtri per controllare il contenuto incluso o escluso dalla Visualizzazione pubblicata.

### **Procedura 4.3. Per aggiungere i repository RPM di Red Hat Enterprise Linux:**

- 1. Sulla schermata **Selezione contenuto**, nella scheda **Aggiungi**, selezionare la casella accanto ai repository di seguito indicati:
	- Red Hat Enterprise Linux 6 Server Kickstart x86\_64 6Server
	- o Red Hat Enterprise Linux 6 Server RPMs x86 64 6Server
	- o Red Hat Enterprise Linux 6 Server Satellite Tools RPMs x86 64
- 2. Selezionare **Aggiungi repository**. Dopo l'aggiornamento della pagina sarà possibile visualizzare l'elenco di repository presenti nella Visualizzazione del contenuto sulla scheda **Elenca/Rimuovi**.

# <span id="page-18-1"></span>**4.4. COME AGGIUNGERE I MODULI PUPPET**

La seguente procedura mostra come aggiungere il modulo Puppet motd caricato in Procedura 3.5, «Per caricare un Modulo puppet sul repository:». I moduli Puppet sono un insieme autonomo di dati e codici utilizzabili per la gestione delle risorse, come ad esempio utenti, file e servizi.

### **Procedura 4.4. Per aggiungere un Modulo Puppet:**

- 1. Assicuratevi di essere sulla pagina **Visualizzazioni del contenuto**; sul menu principale, selezionare **Contenuto** → **Visualizzazioni del contenuto**.
- 2. Sulla scheda **Moduli Puppet**, fare clic su**Aggiungi nuovo modulo** per visualizzare un elenco di Moduli Puppet disponibili. Usare il campo **Filtra** per individuare il modulo desiderato.
- 3. Fare clic su **Seleziona versione** per selezionare il modulo motd.
- 4. Fare clic su **Seleziona versione** accanto alla versione del modulo da aggiungere.

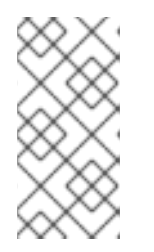

# **NOTA**

Selezionando "Usa ultima versione" durante la scelta del modulo Puppet da usare, ogni qualvolta pubblicherete una nuova versione della Visualizzazione, solo l'ultimissima versione di quel modulo verrà inclusa.

# <span id="page-19-0"></span>**4.5. PUBBLICAZIONE DI UNA VISUALIZZAZIONE DEL CONTENUTO**

Se avete completato tutte le fasi precedenti Red Hat Satellite disporrà di una visualizzazione del contenuto nella quale sono presenti tre repository di Red Hat Enterprise Linux e un Modulo Puppet. La fase successiva è quella di eseguire la pubblicazione all'interno dell'ambiente Libreria.

**Procedura 4.5. Per pubblicare una Visualizzazione del contenuto nella Libreria:**

- 1. Selezionare **Contenuto** → **Visualizzazioni del contenuto**, per la pagina **Visualizzazioni del contenuto**.
- 2. Fare clic sul nome della visualizzazione da pubblicare.
- 3. Selezionare **Pubblica nuova versione** per visualizzare la pagina relativa. Così facendo pubblicherete la versione e inserire un commento per supportare ogni modifica fatta alla Visualizzazione del contenuto.
- 4. Selezionare **Salva** per pubblicare la Visualizzazione del contenuto nella Libreria. È possibile controllare lo stato della pubblicazione tramite una schermata.
- 5. Al termine del processo di pubblicazione selezionare **Avanza** per visualizzare l'elenco di Percorsi di avanzamento disponibili (Libreria -> Dev -> QA).
- 6. Selezionare la casella corrispondente all'ambiente di sviluppo "Dev" e successivamente **Avanza versione**.

# <span id="page-19-1"></span>**4.6. CREAZIONE E MODIFICA DELLE CHIAVI DI ATTIVAZIONE**

Dopo aver pubblicato con successo una visualizzazione sarà necessario creare una chiave di attivazione. Più avanti nella procedura la Chiave di attivazione verrà associata con un Gruppo host. Ciò permetterà all'host di essere registrato con il Satellite e associato con un Ambiente del ciclo di vita selezionato.

# **Procedura 4.6. Creazione di una chiave di attivazione:**

- 1. Sul menu principale fare clic su **Contenuto** → **Chiavi di attivazione** e successivamente **Nuova chiave di attivazione**.
- 2. Nel campo dei nomi digitare **ak-Reg\_to\_Dev**.
- 3. Solo per questo esempio, deselezionare la casella **Limite host di contenuto**.

Usare questo campo per controllare l'uso della Chiave di attivazione. Per esempio, se associate la chiave con una sottoscrizione con quantità limitata, sarà possibile impostare un limite nell'uso della Chiave di attivazione per non superare la quantità prevista.

- 4. Selezionare la casella corrispondente all'ambiente Dev.
- 5. Nell'elenco a tendina **Visualizzazione del contenuto**, selezionare RHEL 6 x86\_64, e successivamente **Salva**.

Dopo aver creato la Chiave di attivazione sarà possibile modificare i vari parametri per quella chiave.

#### **Procedura 4.7. Per modificare i parametri di una chiave di attivazione:**

- 1. Nella pagina **Chiavi di attivazione**, selezionare **Sottoscrizioni** → **Aggiungi** per visualizzare un elenco di sottoscrizioni disponibili.
- 2. Selezionare la casella corrispondente alla sottoscrizione da assegnare ad ogni host che utilizza questa chiave di attivazione.
- 3. Fare clic su **Aggiungi selezionati**.

# <span id="page-21-0"></span>**CAPITOLO 5. FINALIZZAZIONE CONFIGURAZIONE PER IL PROVISIONING**

Dopo aver creato una Visualizzazione del contenuto e una chiave di attivazione sarà necessario impostare gli elementi restanti per il provisioning dell'host. Ciò include la configurazione dei template di provisioning e la greazione dei gruppi di host.

# <span id="page-21-1"></span>**5.1. CREAZIONE TEMPLATE PER IL PROVISIONING**

Questa sezione descrive come impostare un template per il provisioning, da usare con host multipli con la stessa configurazione.

# **Procedura 5.1. Per creare un template per il provisioning:**

- 1. Sul menu principale selezionare **Hosts** → **Template di provisioning**.
- 2. Nella colonna **Nome** selezionare **Default kickstart di Satellite** nell'elenco dei template per il provisioning. Così facendo verranno visualizzate le schede per la configurazione tramite le quali sarà possibile personalizzare il template.
- 3. Nella scheda **Associazione** selezionare RHEL Server 6.5 dall'elenco di sistemi operativi applicabili e successivamente **Invia**.
- 4. Nella colonna **Nome** selezionare **Kickstart default PXELinux** nell'elenco dei template per il provisioning.
- 5. Nella scheda **Associazione** selezionare RHEL Server 6.5 dall'elenco di sistemi operativi applicabili e successivamente **Invia**.
- 6. Sul menu principale selezionare **Host** → **Sistemi operativi** e successivamente RHEL Server 6.5. Così facendo sarà possibile visualizzare le schede usate per la configurazione e personalizzare il sistema operativo.
- 7. Sulla **Tabella della partizioni** selezionare **Default kickstart**.
- 8. Sulla scheda del Dispositivo di installazione assicurarsi che Default Organization/Library/Red Hat 6 Server Kickstart x86 64 6Server sia visibile e selezionato.
- 9. Nella scheda Template, selezionare **Kickstart default PXELinux** dal menu a tendina **PXELinux**.
- 10. Selezionare **Default kickstart di Satellite** dall'elenco a tendina **Provisioning**, e successivamente **Invia**.

# <span id="page-21-2"></span>**5.2. CREAZIONE GRUPPI HOST**

Questa sezione descrive come creare e configurare un Gruppo host. Un gruppo host rappresenta un template di host riutilizzabile per il provisioning di host multipli, senza dover specificare le stesse proprietà per ogni host.

### **Procedura 5.2. Per creare un gruppo host:**

- 1. Sul menu principale selezionare **Configura** → **Gruppi host** e successivamente **Nuovo gruppo host**.
- 2. Sulla scheda **Gruppo host** completare i seguenti valori:
	- **Nome**: RHEL6Server-x86\_64
	- **Ambiente ciclo di vita**: Default\_Organization/DEV
	- **Visualizzazione del contenuto**: RHEL\_6\_x86\_64

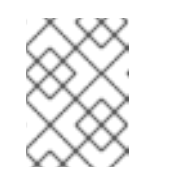

### **NOTA**

È possibile visualizzare questo campo solo dopo aver inserito un valore nel campo **Ambiente ciclo di vita**.

- **Sorgente contenuto**: Il FQDN del Capsule (può anche essere il Satellite Server).
- **Puppet CA**: Il FQDN di Satellite.
- **Puppet Master**: Il FQDN di Satellite.
- 3. Su **Classi del Puppet** selezionare il modulo del puppet motd dall'elenco delle classi disponibili.
- 4. Nella scheda **Rete**, selezionare i seguenti valori:
	- **Dominio**: example.org
	- **Sottorete**: Provisioning\_Net
	- **Realm**: Per questo esempio lasciare il campo vuoto. Se avete configurato una gestione del realm, per esempio IPA, allora selezionare qui il realm appropriato.
- 5. Nella scheda **Sistema operativo**, selezionare i seguenti valori:
	- **Architettura**: x86\_64
	- **Sistema operativo**: RHEL Server 6.5
	- **Dispositivo**: Default\_Organization/Library Red Hat Server 6.5 x86\_64. Inserito automaticamente in quetso esempio.

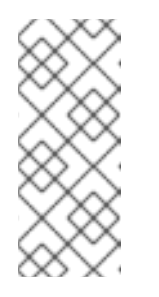

# **NOTA**

Se questo campo non è stato popolato automaticamente, ciò indicherà che le associazioni Organizzazione e Posizione non sono state configurate correttamente. Consultare Procedura 2.5, «Per associare il dispositivo d'installazione con le Organizzazioni e le Posizioni:».

- **Tabella delle partizioni**: Default Kickstart
- **Password root**: changeme
- 6. Nella scheda **Posizioni**, selezionare Default\_location.
- 7. Nella scheda **Organizzazioni**, selezionare Default\_Organization.
- 8. In **Chiavi di attivazione** selezionare ak-Reg\_To\_Dev dall'elenco **Chiavi di attivazione**.
- 9. Selezionare **Invia**.

# <span id="page-24-0"></span>**CAPITOLO 6. PROVISIONING DEGLI HOST**

Questo capitolo descrive il provisioning di un nuovo host usando Red Hat Satellite Server. Nei capitoli seguenti vengono riportate le procedure per l'installazione e la configurazione utili per l'esecuzione del provisioning; completate tutte le fasi riportate nei capitoli sopra indicati prima di eseguire il provisioning di un host.

Satellite permette di avere due approcci per il provisioning degli host: un avvio tramite PXE, il quale richiede l'uso dei servizi DHCP e TFTP; e il provisioning del disco d'avvio, il quale permette di eseguire il provisioning dell'host quando non sono disponibili i servizi PXE.

# <span id="page-24-1"></span>**6.1. PROVISIONING DI UN HOST CON PXE**

Questa procedura descrive come eseguire il provisioning di un host dal server Satellite 6.

# **Procedura 6.1. Per il provisioning di un host:**

- 1. Sul menu principale selezionare **Host** → **Nuovo Host** per aprire la pagina**Nuovo Host**.
- 2. Nella scheda **Host**, completare i seguenti valori:
	- **Nome**: Selezionare un nome per l'host. Per esempio,**host1.example.org**.
	- **Gruppo Host**: Selezionare RHEL6Server-x86\_64

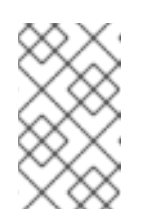

### **NOTA**

I nuovi host ereditano i valori predefiniti configurati per il gruppo host. Ciò significa che sarà possibile creare un host senza inserire nuovamente i suddetti valori.

- **Sorgente contenuto**: Il \$FQDN di Satellite. Selezionato automaticamente in base al Gruppo host.
- 3. Nella scheda **Rete**, completare i seguenti valori:
	- **Indirizzo MAC**: L'indirizzo MAC del nuovo host. Il server di Satellite prenota un indirizzo DHCP usando questo valore. Assicuratevi di inserirlo correttamente.
	- **Sottorete**: **Provisioning\_Net** Questo valore viene generato automaticamente.
	- **Indirizzo IP**: Questo valore viene generato automaticamente.

Non apportate alcuna modifica a **Classi del Puppet**, **Sistema operativo**, **Parametri**, o **Informazioni aggiuntive**.

- 4. Selezionare **Invia**.
- 5. Abilitare l'host (host fisico o macchina virtuale); verrà eseguito un avvio PXE insieme al processo d'installazione.

Consultare <https://access.redhat.com/articles/1169613> per maggiori informazioni.

# <span id="page-25-0"></span>**6.2. PROVISIONING DI UN HOST CON UN DISCO D'AVVIO**

Il modello di provisioning in una rete Satellite generalmente si basa sul PXE e necessita di servizi DHCP e TFTP. Poichè non tutte le implementazioni Satellite dispongono dei suddetti servizi, il provisioning con il disco d'avvio fornisce tipi d'immagine generiche, immagini host complete e immagini specifiche per l'esecuzione del provisioning.

Ogni immagine presenta i propri vantaggi, ma esse sono state create per ambienti senza un controllo dell'infrastruttura di rete; di conseguenza non è necessario alcuna prenotazione DHCP o impostazione TFTP.

Le immagini d'avvio vengono scritte come immagini ISO ibride (utilizzabili come file ISO o dischi USB), e possono essere utilizzate da dispositivi fisici, disco virtuale o CD.

| <b>Tipo</b>                     | <b>Generico</b> | Con DHCP  | Prenotazi<br>one DHCP | Pre-<br>registrazi<br>one host | <b>Specifico</b><br>al<br>sistema<br>operativo |
|---------------------------------|-----------------|-----------|-----------------------|--------------------------------|------------------------------------------------|
| Immagine specifica<br>dell'host | No              | <b>No</b> | No.                   | Si                             | No.                                            |
| Immagine host completa          | <b>No</b>       | Si        | No.                   | Si                             | Si                                             |
| Immagine generica               | Si              | Si        | No.                   | Si                             | No.                                            |

**Tabella 6.1. Confronto delle caratteristiche del tipo di immagini d'avvio**

# **6.2.1. Prerequisiti**

Tutti i pacchetti necessari per un disco d'avvio di Satellite vengono generalmente installati per impostazione predefinita. Assicuratevi di soddisfare le seguenti condizioni prima di procedere:

- Indipendentemente dal tipo di immagine usata, l'host deve essere registrato con Satellite prima di poter eseguire un avvio usando l'immagine. Gli host sono identificati tramite i rispettivi indirizzi IP o MAC, in questo modo sarà possibile fornire i template corretti per il provisioning se l'host è in modalità build.
- Per le immagini specifiche agli host, assicuratevi che gli indirizzi IP degli host e le sottoreti siano popolate, e che abbiate configurato correttamente il gateway della sottorete, la maschera di rete e i resolver DNS. Andate su **Infrastruttura** → **Sottoreti** per configurare questi valori.
- Per permette agli utenti non amministrativi di accedere alle immagini, aggiungere "Boot disk access" ad un utente oppure "download\_bootdisk" ad un ruolo esistente.
- Assicurarsi che i template per il provisioning iPXE appropriati siano disponibili. Red Hat Enterprise Linux utilizza il template "Kickstart default iPXE".

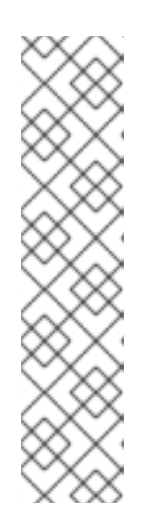

# **NOTA**

Attualmente le immagini gPXE non sono supportate.

Le immagini generiche e quelle specifiche all'host si basano sulla tecnologia iPXE la quale supporta un insieme diverso di driver hardware di PXELinux. Consultare

[http://ipxe.org/appnote/hardware\\_drivers](http://ipxe.org/appnote/hardware_drivers) per un elenco di hardware supportato.

Se avete difficoltà con iPXE, le immagini host complete contengono kernel interni e RAM disk, e possono essere caricate su qualsiasi scheda di rete, incluso quelle senza supporto PXE.

Assicurarsi che i template standard appropriati siano disponibili. Red Hat Enterprise Linux utilizza il template "Kickstart RHEL default" come template di provisioning.

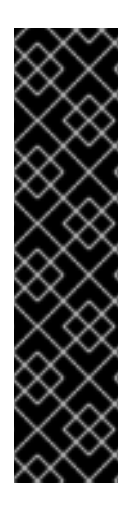

# **IMPORTANTE**

Se non utilizzate i template predefiniti per il provisioning Satellite kickstart, assicuratevi che i template utilizzati contengano le informazioni sull'IP statico necessarie per la configurazione del sistema operativo. Per un file kickstart usare la seguente configurazione:

```
network --bootproto <%= @static ? "static" : "dhcp" %> --
hostname <%= @host %> <%= " --ip=#{@host.ip} --netmask=#
{@host.subnet.mask} --gateway=#{@host.subnet.gateway} --
nameserver=#{@host.subnet.dns primary},#
{@host.subnet.dns_secondary}" if @static %>
```
# **6.2.2. Creazione immagini disco d'avvio**

Questa sezione descrive come creare le immagini del disco d'avvio generiche, le immagini complete e quelle specifiche all'host. Utilizzare il web UI o la linea di comando per creare le immagini; a tale scopo vengono descritti entrambi i metodi.

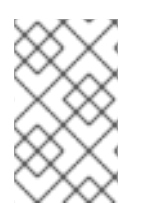

# **NOTA**

Per creare le immagini utilizzando una linea di comando assicuratevi di aver installato il pacchetto ruby193-rubygem-foreman\_bootdisk. Questo pacchetto è generalmente installato per impostazione predefinita.

# **6.2.2.1. Creazione di immagini spacifiche dell'host**

Usare i dati dell'host e della sottorete presenti in Satellite per creare le immagini specifiche all'host con un networking statico. Il comportamento è dinamico; l'immagine esegue un caricamento a catena da Satellite, così facendo il sistema operativo corrente e lo stato della compilazione verranno forniti da Satellite e non archiviati nell'immagine.

# **Procedura 6.2. Per creare una immagine specifica all'host usando il Web UI:**

1. Andare su **Host** → **Tutti gli host** e selezionare il nome appropriato.

2. Fare clic su **Disco d'avvio** e successivamente **Immagine hostname dell'host**.

Per creare una immagine specifica dell'host usando il tool CLI **hammer** eseguire il seguente comando:

# hammer bootdisk host --host client.example.com

Per creare una immagine specifica dell'host da una linea di comando sul server Satellite eseguire il seguente comando:

# foreman-rake bootdisk: generate: host NAME=client. example. com OUTPUT=/tmp

Impostare il valore di **OUTPUT** su un percorso idoneo, directory o file. L'utente**foreman** deve avere un accesso di scrittura per la destinazione specificata.

### **6.2.2.2. Creazione immagini host complete**

Queste immagini sono simili a quelle specifiche dell'host ma differiscono da quelle complete poichè al posto di eseguire un caricamento a catena dal Satellite, le immagini contengono il boot loader del sistema operativo iniziale. Ciò è molto utile se gli host non sono in grado di eseguire un caricamento a catena, l'unico svantaggio è rappresentato dal fatto che l'immagine può essere non aggiornata se il sistema operativo dell'host, il boot loader o i template, vengono modificati oppure se sono necessari i token per la compilazione (build token) ma essi sono scaduti.

#### **Procedura 6.3. Per creare una immagine dell'host completa usando il Web UI:**

- 1. Andare su **Host** → **Tutti gli host** e selezionare il nome appropriato.
- 2. Fare clic su **Disco d'avvio** e successivamente **Immagine hostname dell'host completa**.

Le immagini dell'host complete richiedono più tempo poichè il processo scarica i boot loader del sistema operativo, i quali possono essere molto grandi.

Per creare una immagine dell'host completa usando il tool CLI **hammer** eseguire il seguente comando:

# hammer bootdisk host --host client.example.com --full true

Per creare una immagine dell'host completa da una linea di comando sul server Satellite eseguire il seguente comando:

# foreman-rake bootdisk: generate: full host NAME=client.example.com

### **6.2.2.3. Creazione di immagini generiche**

Le immagini generiche forniscono un file ISO singolo utilizzabile da tutti gli host. Le informazoni sull'indirizzo IP non possono essere archiviate all'interno delle immagini, ciò significa che la rete dovrà fornire un pool DHCP. Utilizzare l'immagine generica per avviare l'host, il quale a sua volta contatterà Satellite per il template di un host registrato che corrisponde ad un indirizzo MAC o all'IP assegnato da DHCP.

L'installazione potrà continuare usando l'indirizzo IP statico o quello assegnato da DHCP, in base alla configurazione del template iPXE del sistema operativo. Usare il file kickstart per specificare le opzioni aggiuntive per la configurazione della rete.

### **Procedura 6.4. Per creare una immagine generica del Web UI:**

- 1. Andare su **Host** → **Tutti gli host** e selezionare il nome appropriato.
- 2. Fare clic su **Disco d'avvio** e successivamente **Immagine generica**.

Per creare una immagine generica usando il tool CLI **hammer** eseguire il seguente comando:

# hammer bootdisk generic

Per creare una immagine generica da una linea di comando sul server Satellite eseguire il seguente comando:

# foreman-rake bootdisk:generate:generic

# **6.2.2.4. Creazione immagini USB**

Ogni qualvolta creerete un file ISO quest'ultimo verrà passato al comando **isohybrid**, ciò significa che il file risultante potrà essere avviato come un disco e potrà essere copiato su un dispositivo USB.

Per copiare un file ISO su un dispositivo USB eseguire il seguente comando. Assicuratevi che il nome del dispositivo e il file corrispondano all'ambiente usato:

# dd if=fqdn.iso of=/dev/sdX

# <span id="page-28-0"></span>**6.3. PROVISIONING DEGLI HOSTS CON INDIRIZZI IP STATICI**

Red Hat Satellite 6 prevede che tutti i sistemi siano stati configurati per DHCP poichè così facendo sarà possibile riservare un record DHCP per l'indirizzo MAC dato. È possibile altresì eseguire un provisioning di host con indirizzi IP statici usando template personalizzati, parametri host o utilizzando le informazioni della sottorete.

# **6.3.1. Utilizzo dei template personalizzati per assegnare indirizzi IP statici**

È possibile creare un template personalizzato per il provisioning per il supporto dell'IP statico per tutti gli host. Copiare il template per la configurazione di PXE e associarlo con un sistema operativo diverso, per esempio "RHEL 7.1 static". Ciò significa che quando si esegue il kickstart di un sistema usando questo template, verrà conferito un IP statico. Questo metodo è attualmente necessario poichè Satellite 6.0 e 6.1 non supportano la selezione di una configurazione IP statico o IP dinamico nel processo corrente "Crea nuovo host".

Per utilizzare questo metodo è necessario modificare il template PXE per poter utilizzare un networking statico. Come descritto nel seguente esempio, modificare il template PXE e aggiungere &static=yes alla fine di ogni istanza foreman\_url('provision').

# **Procedura 6.5. Per modificare un template PXE:**

- 1. Andare su **Host** → **Tutti gli host** e selezionare il nome dell'host al quale appartiene il template da modificare.
- 2. Selezionare **Template** per visualizzare l'elenco di template disponibili.
- 3. Fare clic su **Modifica** per il **Template PXELinux**. Così facendo potrete visualzizare il template all'interno dell'editor.
- 4. Eseguire le modifiche necessarie e selezionare **Invia**. Per informazioni su come [aggiornare](#page-29-0) un template PXE consultare Esempio 6.1, «Modifica template PXE per assegnare gli indirizzi IP statici».

### <span id="page-29-0"></span>**Esempio 6.1. Modifica template PXE per assegnare gli indirizzi IP statici**

```
default linux
label linux
kernel <%= @kernel %>
<% if @host.operatingsystem.name == 'Fedora' and
\thetahost.operatingsystem.major.to i > 16 -%>
append initrd=<%= @initrd %> ks=<%=
foreman_url('provision')%>&static=yes ks.device=bootif network
ks.sendmac
<% elsif @host.operatingsystem.name != 'Fedora' and
\thetahost.operatingsystem.major.to i >= 7 -%>
append initrd=<%= @initrd %> ks=<%=
foreman url('provision')%>&static=yes network ks.sendmac
<% else -%>
append initrd=<%= @initrd %> ks=<%=
foreman url('provision')%>&static=yes ksdevice=bootif network kssendmac
<% end -%>
IPAPPEND 2
```
# **6.3.2. Utilizzo dei parametri dell'host per assegnare indirizzi IP statici**

È possibile utilizzare i parametri degli host per impostare gli indirizzi IP statici. Durante la creazione di un nuovo host andate su **Host** → **Nuovo host** e inserite i parametri necessari in **Parametri**.

Esempio 6.2, «Utilizzo dei parametri dell'host per [assegnare](#page-29-1) indirizzi IP statici»riporta come utilizzare **if** insieme ai parametri dell'host per impostare un indirizzo IP statico.

#### <span id="page-29-1"></span>**Esempio 6.2. Utilizzo dei parametri dell'host per assegnare indirizzi IP statici**

```
<% if @host.params['my_param_deploy_static'] == "true" -%>
   network --bootproto <%= "static --ip=#{@host.ip} --netmask=#
{@host.subnet.mask} --gateway=#{@host.subnet.gateway} --nameserver=#
{[@host.subnet.dns_primary,@host.subnet.dns_secondary].reject{|n|
n.blank?}.join(',')}" %> --hostname <%= @host %>
<% else -%>
   network --bootproto 'dhcp' --hostname <%= @host %>
<% end -%>
```
Consultare la Red Hat [Satellite](http://access.redhat.com/documentation/en-US/Red_Hat_Satellite/6.1/html-single/User_Guide/) 6 User Guideper maggiori informazioni.

# **6.3.3. Utilizzo delle sottoreti per impostare gli indirizzi IP statici**

È possibile configurare Red Hat Satellite per il provisioning degli host con un indirizzo IP statico in base alla sottorete. Durante l'impostazione delle sottoreti sarà possibile specificare una modalità d'avvio statica o DHCP. Il programma d'installazione di Red Hat Enterprise Linux (Anaconda) utilizza questo valore per determinare se assegnare un indirizzo IP statico o un indirizzo del pool DHCP. Specificare "Static" per utilizzare indirizzi IP statici con tutti gli host interessati presenti in questa sottorete.

### **Procedura 6.6. Per specificare la modalità d'avvio statica per impostazione predefinita:**

- 1. Andare su **Infrastruttura** → **Sottoreti** e selezionare il nome della sottorete da configurare. Per creare una nuova sottorete seguire le fasi in Procedura 2.4, «Per selezionare la sottorete predefinita:».
- 2. Nella scheda **Sottorete** selezionare **Static** dall'elenco a tendina **Modalità d'avvio**, e successivamente **Invia**.

Ogni qualvolta creerete un nuovo host e lo assegnerete a questa sottorete, per impostazione predefinita verrà utilizzato un indirizzo IP statico.

# <span id="page-31-0"></span>**APPENDICE A. GLOSSARIO DEI TERMINI**

In questa documentazione vengono utilizzati i seguenti termini. La comprensione dei suddetti termini vi aiuterà a capire meglio il Red Hat Satellite 6.

### **Chiave di attivazione**

Un token di registrazione usato in un file di kickstart per il controllo delle azioni durante la registrazione. Simili alle chiavi di attivazione in Red Hat Satellite 5, ma forniscono un insieme di funzioni poichè Puppet è in grado di controllare la gestione della configurazione e dei pacchetti dopo la registrazione.

### **Ambiente ciclo di vita dell'applicazione**

Un Ambiente ciclo di vita dell'applicazione rappresenta una fase nel percorso di avanzamento del Software Development Life Cycle (SDLC). I percorsi di avanzamento sono anche conosciuti come percorsi di sviluppo. I contenuti come i pacchetti e moduli Puppet vengono spostati attraverso gli ambienti del ciclo di vita, attraverso la pubblicazione e l'avanzamento delle visualizzazioni del contenuto. Tutte le visualizzazioni avranno delle versioni, ciò significa che sarà possibile promuovere una versione specifica attraverso il percorso tipico di avanzamento, da un ambiente di sviluppo ad uno di prova fino ad arrivare a quello di produzione. La clonazione del canale implementa questo tipo di concetto in Red Hat Satellite 5.

### **Associazione**

Il processo di associazione di una sottoscrizione ad un host il quale permette di accedere al contenuto di un RPM.

### **Capsule**

Un Capsule è un server aggiuntivo utilizzabile con Red Hat Satellite 6 il quale facilita la raccolta e distribuzione del contenuto, e offre al tempo stesso altri servizi localizzati (Puppet Master, **DHCP**, **DNS**, **TFTP** e altro).

#### **Catalogo**

Un Catalogo è un documento che descrive lo stato del sistema desiderato per un computer specifico. Esso elenca tutte le risorse da gestire, insieme alle dipendenze presenti tra le risorse stesse.

#### **Profilo di calcolo**

I Profili di calcolo specificano gli attributi predefiniti per le nuove macchine virtuali su una risorsa.

#### **Risorsa di calcolo**

Una Risorsa di calcolo è una infrastruttura virtuale o cloud usata da Red Hat Satellite 6 per l'impiego di host e di sistemi. Esempi includono Red Hat Enterprise Virtualization Manager, OpenStack, EC2 e VMWare.

#### **Contenuto**

Il Contenuto include i pacchetti software (file RPM) e i moduli Puppet. Essi sono sincronizzati nella Libreria e promossi negli ambienti Ciclo di vita usando le Visualizzazioni del contenuto, rendendoli così disponibili agli host.

### **Content Delivery Network (CDN)**

Il Content Delivery Network (CDN) è il meccanismo usato per rendere disponibile il contenuto di Red Hat in base alla posizione geografica. Per esempio, il contenuto sincronizzato da un Satellite in Europa, acquisisce il contenuto da un sorgente basato in Europa.

### **Host di contenuto**

Un Host di contenuto è una parte di host in grado di gestire gli eventi relativi ai contenuti e alle sottoscrizioni.

#### **Visualizzazione contenuto**

Una Visualizzazione del contenuto rappresenta una definizione di contenuto in grado di combinare i prodotti, pacchetti e moduli Puppet con capacità di filtraggio intelligente e di creazione delle istantanee. Le visualizzazioni rappresentano un miglioramento della combinazione tra canali e clonazione di Red Hat Satellite 5.

### **External Node Classifier**

Un External Node Classifier è un Puppet in grado di fornire dati aggiuntivi per un Puppet Master, da usare durante la configurazione degli host. Red Hat Satellite 6 si comporta come un External Node Classifier per un Puppet Master, in una implementazione Satellite.

### **Facter**

Facter è un programma in grado di fornire le informazioni (eventi) sul sistema sul quale viene eseguito; per esempio, Facter è in grado di riportare la memoria totale, la versione del sistema operativo, l'architettura e altre informazioni. I moduli Puppet permettono di usare configurazioni specifiche in base ai dati dell'host resi disponibili da Facter.

#### **Hammer**

Hammer è uno strumento a linea di comando per Red Hat Satellite 6. Utilizzare Hammer per gestire Red Hat Satellite 6 come un CLI standard, per gli scirpt, anche attraverso una shell interattiva.

#### **Hiera**

Hiera è uno strumento di ricerca chiave/valore per i dati usati per la configurazione, il quale permette di mantenere i dati specifici al sito fuori dai manifesti puppet.

#### **Host**

Un Host indica qualsiasi sistema, fisico o virtuale, gestito da Red Hat Satellite 6.

#### **Insieme di host**

Un Insieme di host è equivalente ad un Gruppo di sistemi in Satellite 5, cioè, un gruppo definito dall'utente di uno o più host.

### **Gruppo host**

Un Gruppo host è un modello per la compilazione di un host. Ciò include la visualizzazione del contenuto (il quale definisce i file RPM disponibili e i moduli Puppet), e le classi del Puppet da applicare (le quali determinano il software e la configurazione).

#### **Posizione**

Una Posizione è una raccolta di impostazioni predefinite e rappresenta una posizione

fisica. Può essere nidificata per poter impostare una raccolta gerarchica di posizioni. Per esempio, è possibile impostare valori predefiniti per "Medio Oriente", e in modo più dettagliato "Tel Aviv", e può essere più specifico usando "Centro dati Est" e per finire "Rack 22".

### **Libreria**

<span id="page-33-0"></span>Una Libreria contiene ogni versione, inclusa l'ultimissima versione sincronizzata, del software implementato dall'utente. Per una Information Technology Infrastructure Library (ITIL) <sup>[\[1\]](#page-35-0)</sup>, ciò rappresenta una libreria multimediale definitiva<sup>[\[2\]](#page-35-1)</sup> (precedentemente conosciuta come Libreria software definitiva).

#### **Manifesto**

Un Manifesto trasferisce le sottoscrizioni dal Portale clienti a Red Hat Satellite 6. Simile ai certificati usati con Red Hat Satellite 5.

Per maggiori informazioni sui tipi di certificati e sottoscrizioni consultare:

- <span id="page-33-2"></span><span id="page-33-1"></span>RHN Classic, Red Hat Satellite ed [Entitlement](https://access.redhat.com/site/documentation/en-US/Red_Hat_Subscription_Management/1/html/MigratingRHN/sat-certs.html) al canale<sup>[\[3\]](#page-35-2)</sup>
- <span id="page-33-3"></span>Struttura dei [Certificati](https://access.redhat.com/site/documentation/en-US/Red_Hat_Subscription_Management/1/html/Subscription_Concepts_and_Workflows/index.html#subscr-legacy) Satellite (Stile classico dei certificati) [\[4\]](#page-35-3)

#### **Organizzazione**

Una Organizzazione rappresenta un insieme di sistemi, contenuto e altre funzioni all'interno di una implementazione di Satellite 6.

#### **Prodotto**

Un insieme di repository del contenuto. Possono essere prodotti di Red Hat o prodotti creati con un contenuto per la configurazione e software.

#### **Avanzamento**

L'atto di spostare una visualizzazione che comprende un contenuto software o per la configurazione, da un Ambiente Ciclo di vita dell'applicazione ad un altro, ad esempio da un ambiente di sviluppo a uno di QA e successivamente a quello di produzione.

#### **Template di provisioning**

Un Template di Provisioning è un modello definito dall'utente per i file di kickstart, snippet e altre azioni relative al provisioning. In Satellite 6 essi forniscono una funzione simile ai Profili kickstart e cobbler Snippet in Red Hat Satellite 5.

#### **Pulp Node**

Un Pulp Node è un componente del Capsule Server che esegue il mirror del contenuto. Simile al Red Hat Satellite 5 Proxy. La differenza sostanziale è che il contenuto può essere disponibile su Pulp Node prima di essere usato da un host.

#### **Puppet Agent**

Il Puppet Agent è un agent eseguito su un host in grado di applicare le modifiche sull'host stesso.

#### **Puppet Master**

Un Puppet Master è un componente del Capsule Server usato per rendere disponibili agli host i manifesti del Puppet, necessari per eseguire il Puppet Agent.

#### **Modulo puppet**

Un Modulo Puppet è un insieme autonomo di dati e codici utilizzabili per la gestione delle risorse, come ad esempio utenti, file e servizi.

#### **Repository**

Un Repository fornisce lo storage per un insieme di contenuti. Per esempio, un repository YUM o Puppet.

#### **Ruolo**

Un Ruolo specifica un insieme di permessi applicabili ad un set di risorse, come ad esempio gli host.

#### **Smart Proxy**

Uno Smart Proxy è un componente del Capsule Server integrabile con i servizi esterni, come ad esempio **DNS** o **DHCP**.

#### **Variabile smart**

Una Variabile Smart è un valore della configurazione che controlla il comportamento della Classe del Puppet. Questo valore può essere impostato su un Host, Gruppo host, una Organizzazione o una Posizione.

#### **Standard Operating Environment (SOE)**

Uno Standard Operating Environment (SOE)è una versione controllata del sistema operativo sul quale vengono implementate le applicazioni.

#### **Sottoscrizione**

Le Sottoscrizioni rappresentano il mezzo attraverso il quale è possibile ricevere il contenuto e i servizi di Red Hat.

#### **Sincronizzazione**

La Sincronizzazione rappresenta quel processo di riproduzione del contenuto dalle risorse esterne alla Libreria di Red Hat Satellite 6.

#### **Programmazione di sincronizzazione**

La Programmazione di sincronizzazione fornisce una esecuzione programata della sincronizzazione del contenuto.

#### **Gruppo di utenti**

Un Gruppo di utenti rappresenta un insieme di ruoli assegnabili ad un gruppo di utenti. Simile ad un Ruolo in Red Hat Satellite 5.

#### **Utente**

Rappresenta qualsiasi utente registrato e in grado di poter utilizzare Red Hat Satellite. L'autenticazione e l'autorizzazione sono resi possibili grazie a una logica interna, attraverso risorse LDAP esterne o utilizzando Kerberos.

<span id="page-35-0"></span>[\[1\]](#page-33-0) [http://en.wikipedia.org/wiki/Information\\_Technology\\_Infrastructure\\_Library](http://en.wikipedia.org/wiki/Information_Technology_Infrastructure_Library)

<span id="page-35-1"></span>[\[2\]](#page-33-1) [http://en.wikipedia.org/wiki/Definitive\\_Media\\_Library](http://en.wikipedia.org/wiki/Definitive_Media_Library)

<span id="page-35-2"></span>[\[3\]](#page-33-2) https://access.redhat.com/site/documentation/en-

[US/Red\\_Hat\\_Subscription\\_Management/1/html/MigratingRHN/sat-certs.html](https://access.redhat.com/site/documentation/en-US/Red_Hat_Subscription_Management/1/html/MigratingRHN/sat-certs.html)

<span id="page-35-3"></span>[\[4\]](#page-33-3) https://access.redhat.com/site/documentation/en-

[US/Red\\_Hat\\_Subscription\\_Management/1/html/Subscription\\_Concepts\\_and\\_Workflows/index.html#subscr](https://access.redhat.com/site/documentation/en-US/Red_Hat_Subscription_Management/1/html/Subscription_Concepts_and_Workflows/index.html#subscr-legacy)legacy

# <span id="page-36-0"></span>**APPENDICE B. DIARIO DELLE REVISIONI**

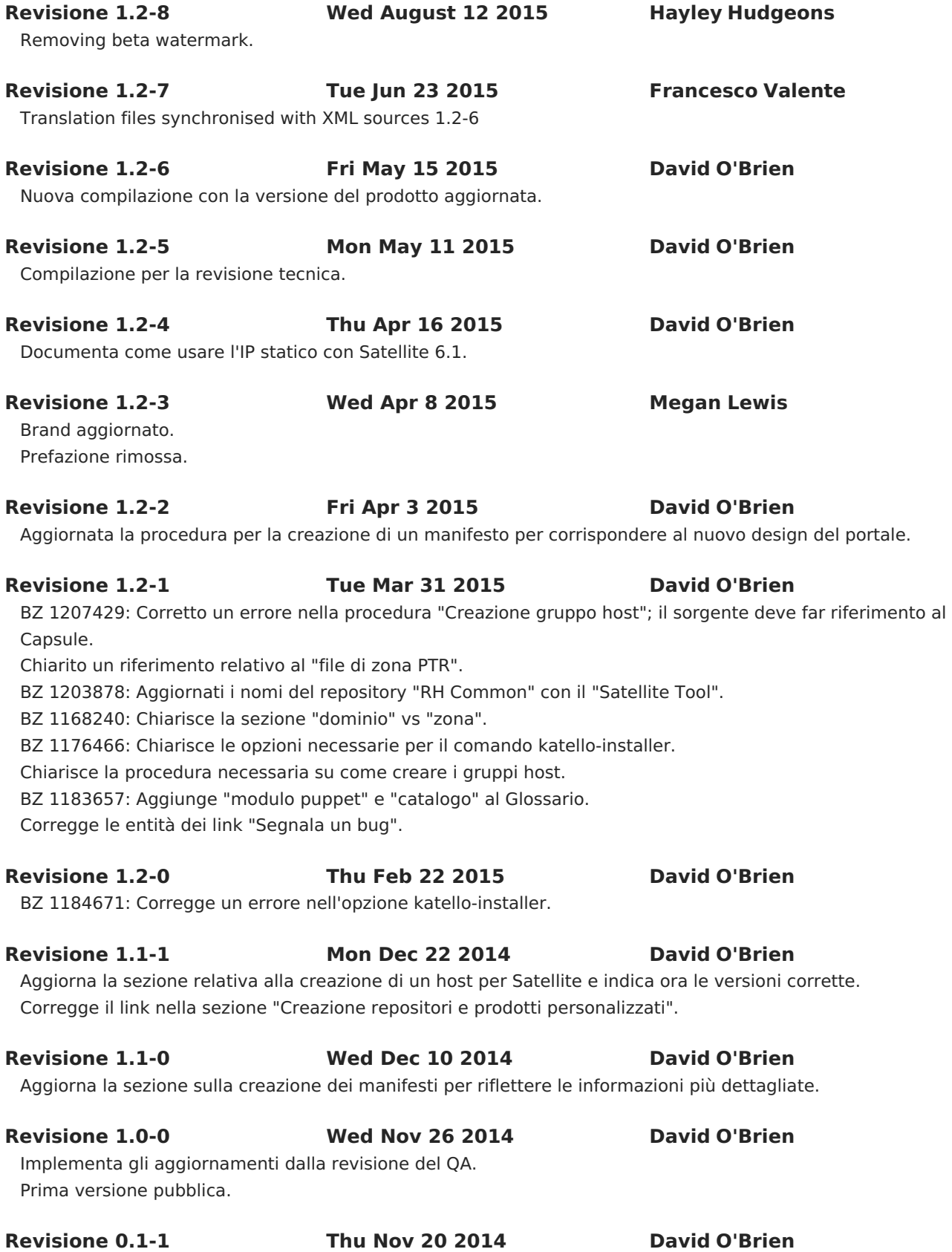

Aggiunge un Glossario dei termini.

Aggiunta la definizione di Visualizzazione del contenuto come parte della Creazione delle visualizzazioni del contenuto in Gestione del contenuto e avanzamento.

Aggiunto xref alle procedure indicate.

Aggiornata la sezione relativa alla configurazione iniziale in modo da includere la password e il nome utente dell'amministratore.

Aggiornato il capitolo sul Provisioning degli host.

Aggiunta una breve descrizione.

Bozza capitolo sulla Configurazione dei template di provisioning.

Bozza sezione sulla Gestione del contenuto e avanzamento.

Ricontrollate le sezioni relative all'importazione delle sottoscrizioni e sincronizzazione del contenuto.

#### **Revisione 0.1-0 Fri Oct 17 2014 David O'Brien**

Aggiunta la prima bozza del capitolo "Configurazione dei servizi". Aggiunta una bozza del capitolo "Introduzione al provisioning".

Aggiunta una struttura TOC con sezioni di base.

Creazione iniziale di publican.